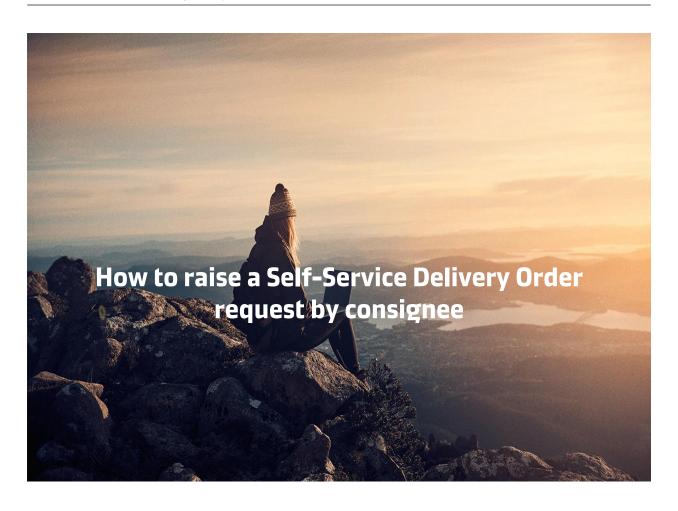

Make sure to have the following documents with you before you start your SSDO journey!

- 1. Consignee Authorisation Letter for Delivery Order.
- 2. Third party Letter if Delivery order required on  $3^{\text{rd}}$  Party.
- 3. Maersk Line Official payment receipt.
- 4. Emirates ID of the person requesting for Delivery order.

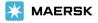

Step 1. Login to **www.maersk.com** and enter the BL number in the space below on the HUB (New). Click on Request in Delivery Order Column.

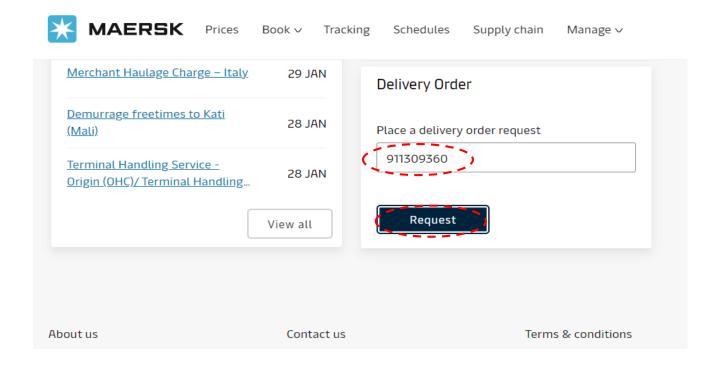

Step 2. Check the Cargo Release status and make a request when everything is **Green.** You may also request to release the delivery order to a **specific party.** 

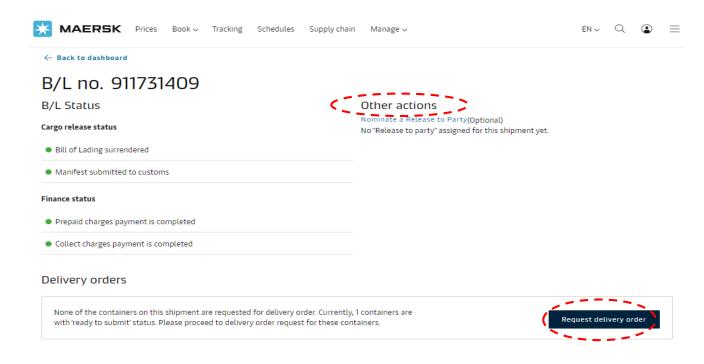

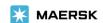

## Step 3. Select the **haulage mode** as applicable. To proceed, click on Request Delivery Order.

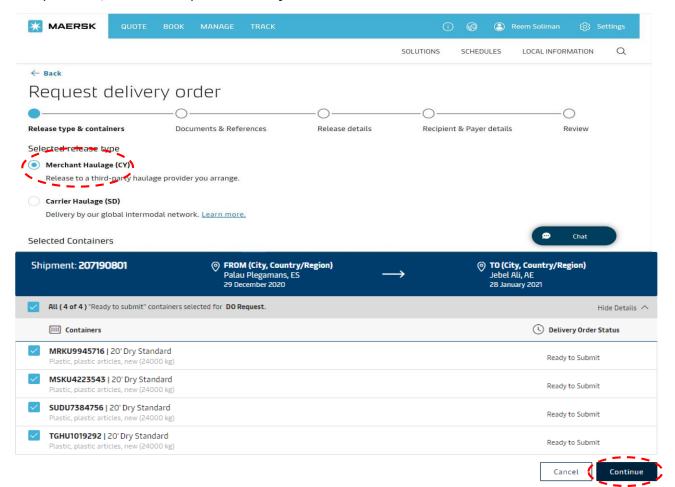

# Step 4. Upload req documents and provide Importer code in "Consignee Code" Column. Mention the Importer license type in consignee type

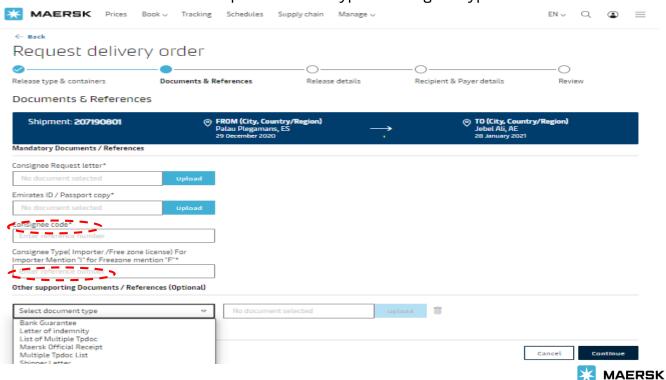

#### 4

## Step 5. Upload your Maersk official receipt via Optional TAB.

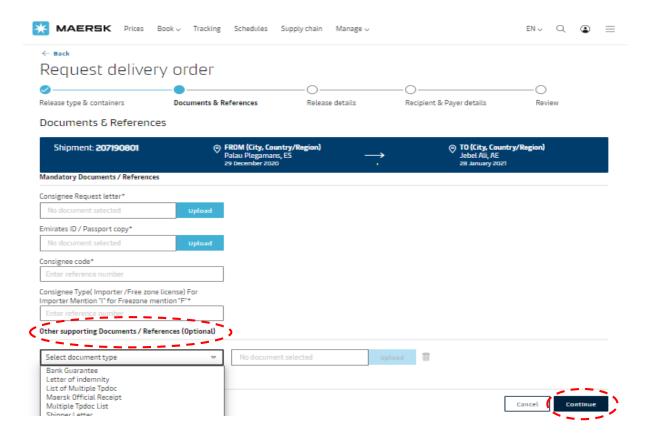

Step 6. If you have paid Demurrage for Maersk-Owned Containers mention in the "haulage instructions" box.

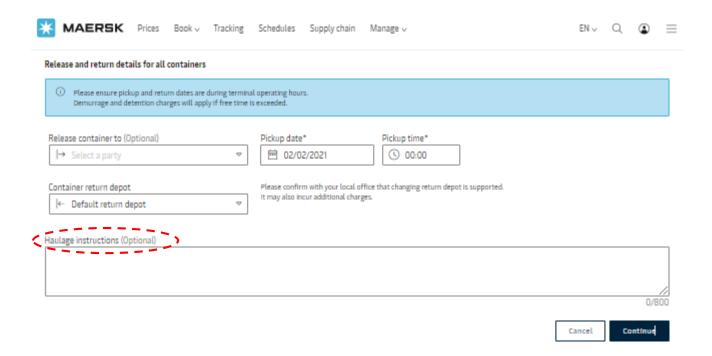

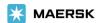

Step 7. Add your emails and click on Continue. It is currently not available for the UAE. Any change in payer, please send mail to ae.import@Maersk.com.

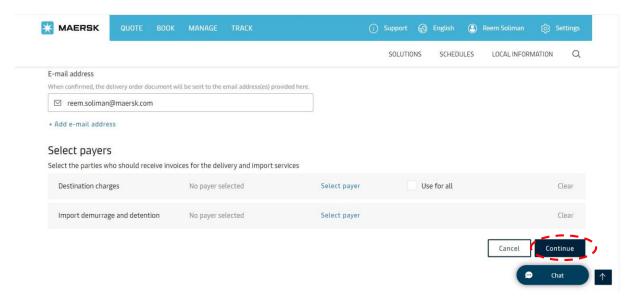

Step 8. Review and Submit.

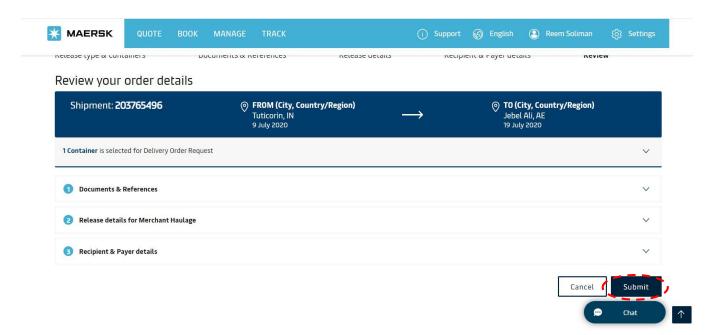

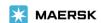

## Step 9. Save the case number for any future references.

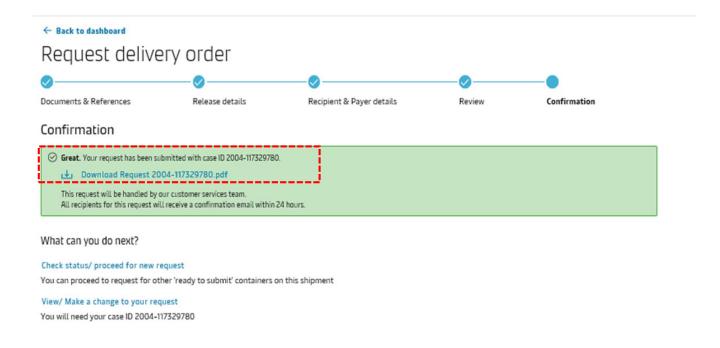

Step 10. You can also track your request on the Maersk website.

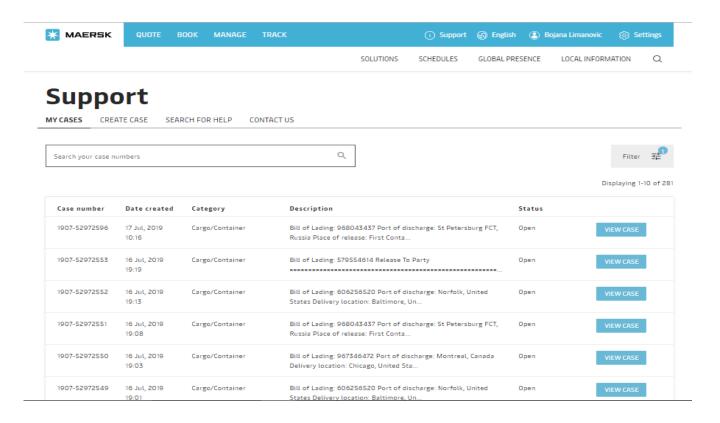

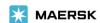